## Zertifikate verwenden in Outlook 2003

Um Ihr Zertifikat in Outlook 2003 benutzen zu können, folgen Sie bitte der untenstehenden Anleitung:

- 1. Starten Sie Outlook 2003.
- 2. Klicken Sie im Menü "Extras" auf "Optionen" und im sich öffnenden Fenster oben auf den Reiter "Sicherheit" und dort dann auf den Punkt "Einstellungen...".

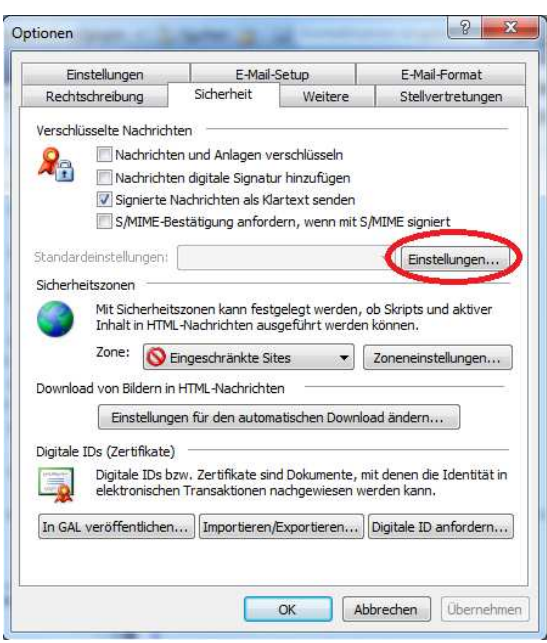

3. Nun erkennt Outlook automatisch anhand Ihrer Mail-Adresse, das für diese Mail-Adresse ein Zertifikat vorliegt und bindet es direkt automatisch ein. Sie müssen lediglich noch auf "Ok" klicken.

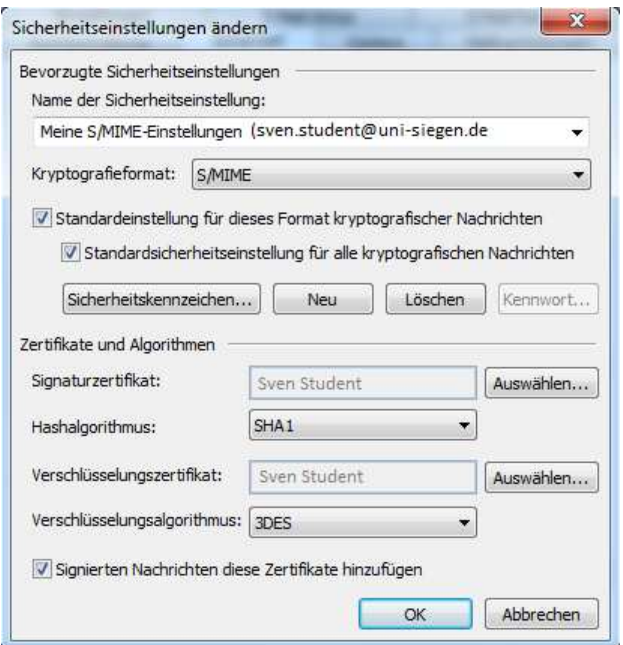

**Bitte beachten Sie:** Sollte hier kein Eintrag vorhanden sein, befolgen Sie bitte erst die Anleitung "Zertifikate importieren in den Windows Zertifikatspeicher". Starten Sie anschließend Outlook 2003 neu und beginnen mit dieser Anleitung von vorn.

4. Setzen Sie nun noch den Haken vor den Eintrag "Nachrichten digitale Signatur hinzufügen" und schließen alle offenen Fenster per Klick auf "Ok".

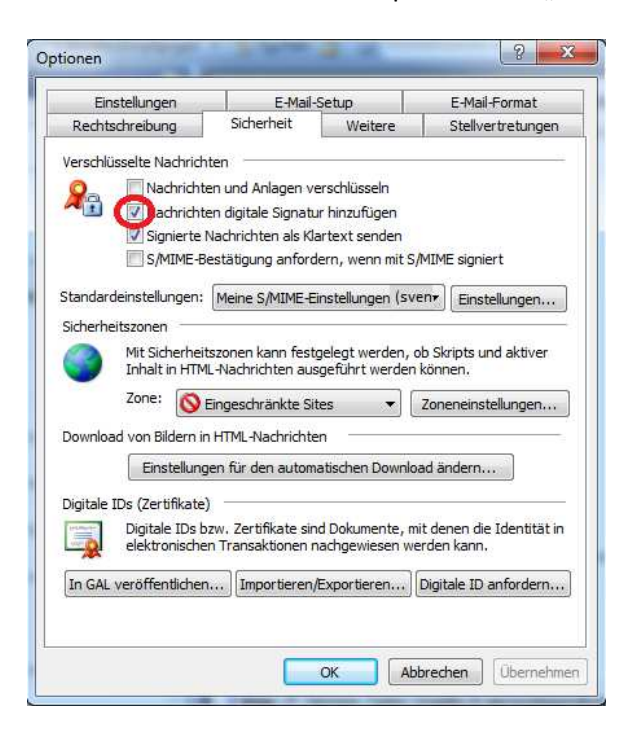

5. Nun haben Sie Ihr persönliches Zertifikat erfolgreich in Outlook 2003 importiert und können es zum Signieren und Verschlüsseln von E-Mails nutzen.